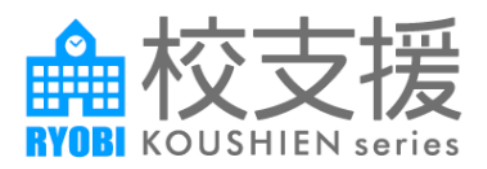

# RYOBI 校支援 保護者連絡帳

# 保護者向けアプリ手引書

第 1.0 版 令和 5 年 4 月 7 日

# 目次

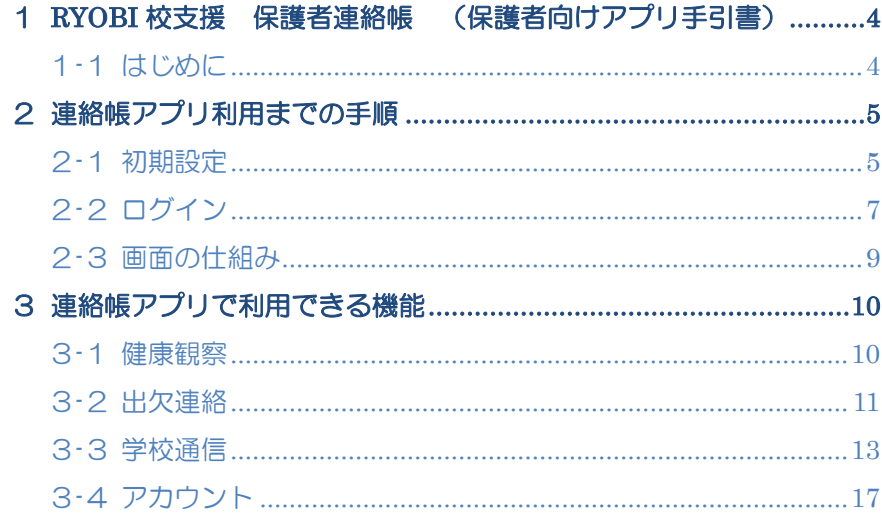

## 改訂履歴

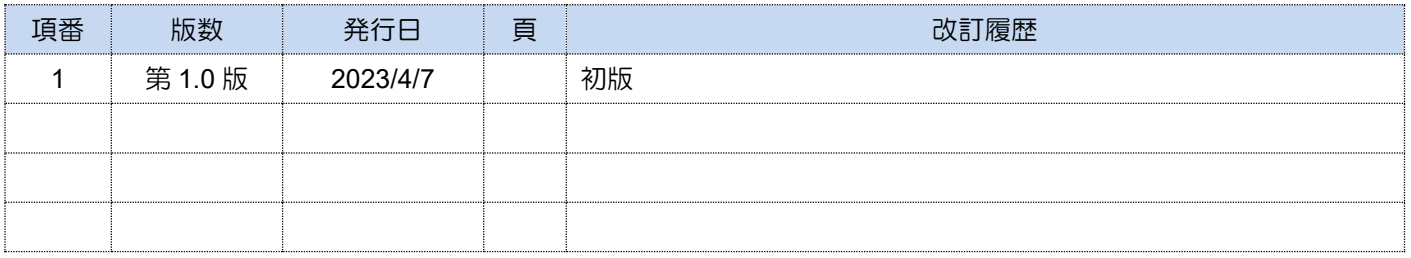

# <span id="page-3-0"></span>1 RYOBI 校支援 保護者連絡帳 (保護者向けアプリ手引書)

#### <span id="page-3-1"></span>1-1 はじめに

本アプリは、保護者が所有する iOS 端末・Android 端末で利用できます。

保護者向けアプリ「RYOBI-校支援 保護者連絡帳」の手引書です。以下について、ご説明します。

- ・初期設定
- ・ログイン
- ・健康観察
- ・出欠連絡
- ・学校通信

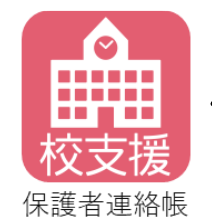

赤色の「保護者連絡帳」アイコンを タップして、アプリを実行します。

【サポート範囲】

端末の OS やハード性能は下記の性能の範囲でソフトウェアの正常動作を確認しています。

● Android OS バージョン

7.0~11.0

● iOS・iPadOS バージョン

12.x~15.2

⚫ 端末解像度

480×800 以上を推奨

# <span id="page-4-0"></span>2 連絡帳アプリ利用までの手順

#### <span id="page-4-1"></span>2-1 初期設定

児童生徒が学校に通っている保護者の初期設定手順は下記となります。

インストール後にアプリを起動すると、通知権限の許可が求められま す。アプリを利用するためには、「許可」をタップします。

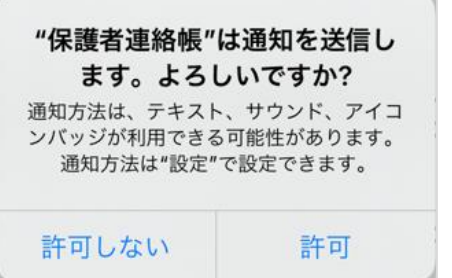

通知を許可すると、利用規約が表示されます。利用規約への同意が必要です。

#### 利用規約同意後に初期設定画面が表示されます。

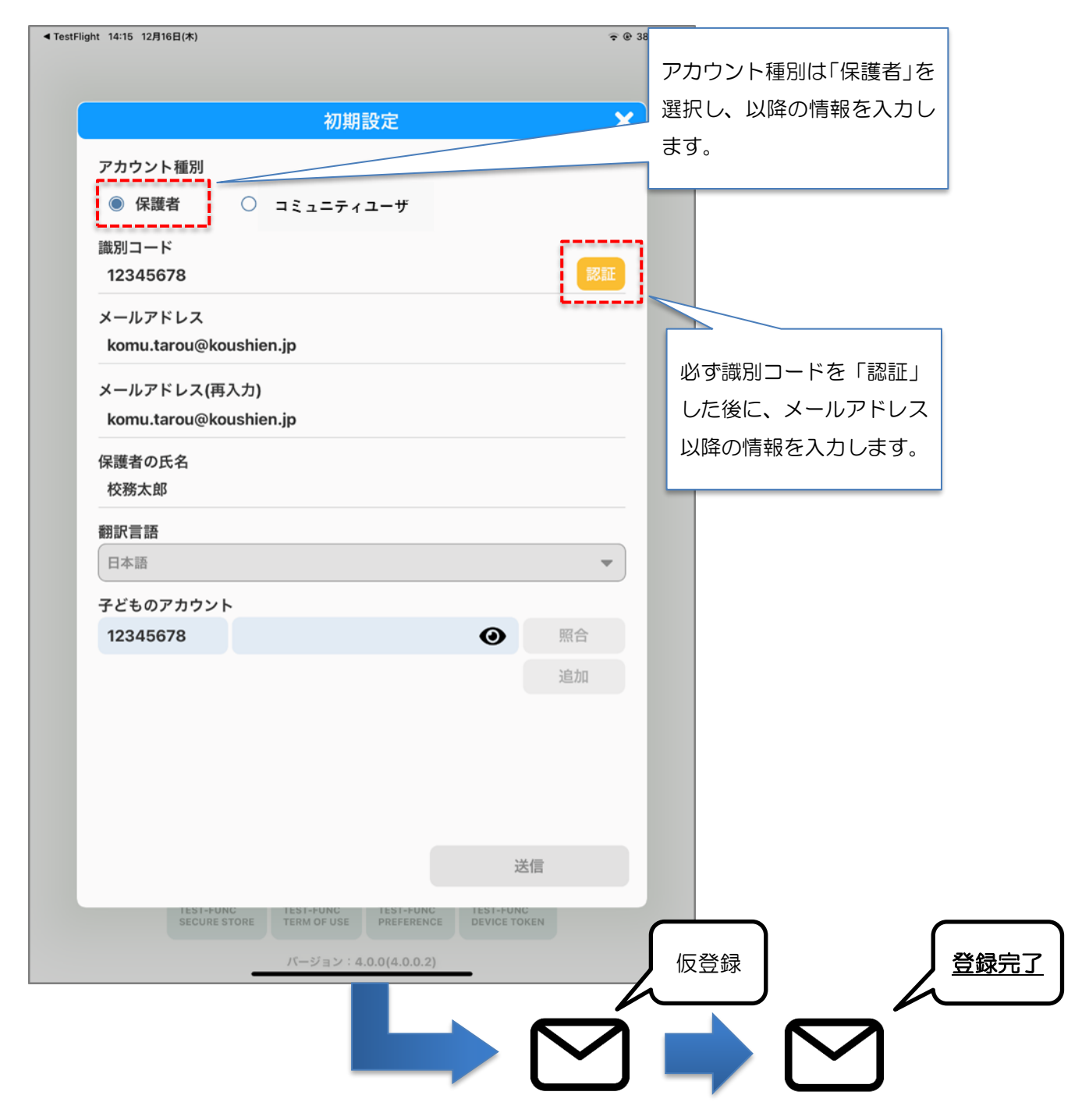

#### 保護者の情報

保護者アカウントに必要な情報を入力します。

- ⚫ 保護者のメールアドレス
- 保護者の氏名

#### 児童生徒のアカウント情報

児童生徒が利用するアカウントと紐づけるために、学校から配付する児童生徒の学習帳アプリの ID と初期パス ワードを入力します。

- 識別コード
- 児童生徒のログイン ID
- 児童生徒の初期パスワード

「照合」ボタンをタップするとユーザー認証され、成功するとアイコンが表示されます。 アイコンの変更についての詳細は、3-3)アカウントの説明をご覧ください。 「追加」ボタンをタップすると、入力枠が 1 行追加されます。 同様に入力し照合することで、兄弟姉妹のアカウントと紐づけることができます。 ※児童生徒のアカウントパスワードは、現在学習帳で設定されているパスワードか ID 通知書記載の初期パスワードで行えます。

「送信」ボタンをタップすると、仮登録メールが送信されます。当メールに記載されている本登録 URL にアクセス すると、登録完了メールが送信されます。

#### 登録完了メールにはログインで必要な情報が記載されています

- 識別コード
- $\bullet$  ユーザーID
- ⚫ パスワード

#### 複数の保護者が登録される場合

保護者アカウントは複数登録可能です。 児童生徒に関する日々の連絡に重複がある場合は、後続の情報を優先(後勝ち)です。

#### 本登録の有効時間

仮登録後のメール送信から 1 時間以上経過すると、本登録用 URL は無効になります。 その場合は、再度アプリより登録手続きを行う必要があります。

#### ドメイン許可の設定

登録メールが届かない場合、ドメイン指定受信で「**mail.schoolweb.jp**」を許可が必要です。

<span id="page-6-0"></span>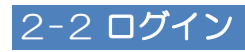

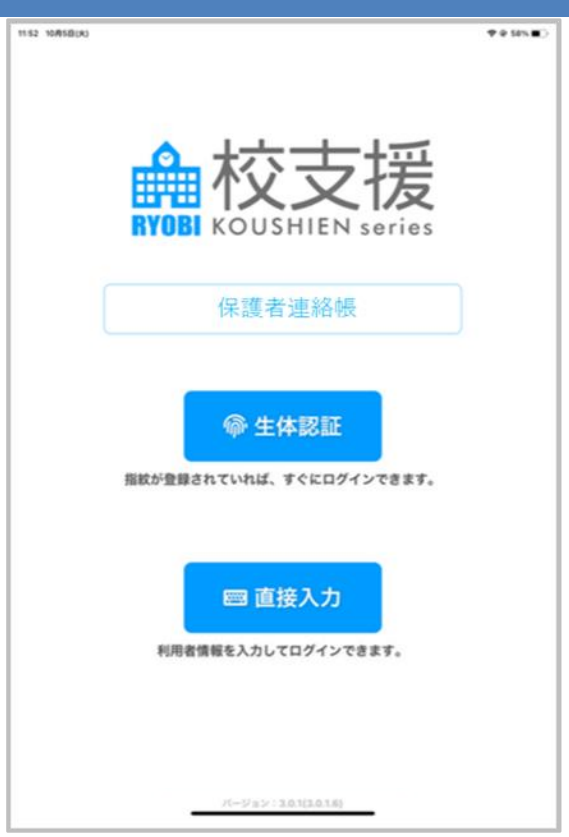

#### 生体認証を使用したログイン

端末に登録されている生体情報(指紋、顔など)を利用してアプリにログインできます。2回目以降にログインする 場合に使用できます。生体認証ボタンをタップすると画面中央に「保護者連絡帳でタッチ **ID** を使用」と表示される ので、指紋認証します。

#### 直接入力

識別コード、ユーザー**ID**、パスワードを入力してログインします。

#### 認証情報を忘れた場合

「認証情報を忘れた方はこちら」から、パスワード再発行の手続きができます。

その際に、識別コードとメールアドレスが必要になります。

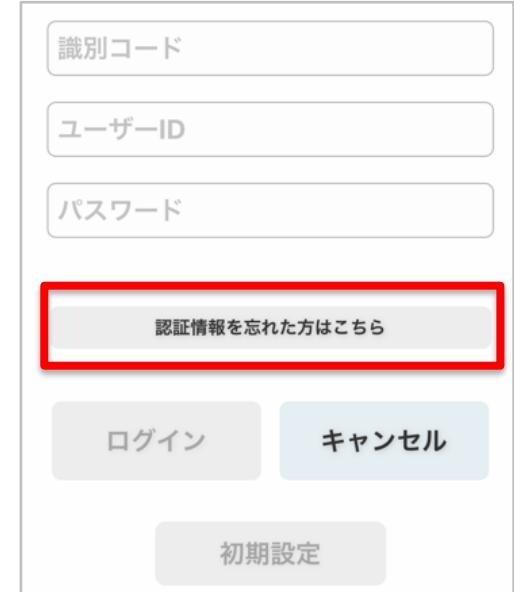

- ID やパスワードがわからない場合 識別コードと、保護者アカウントに紐づくメールアドレスを入力し、「送信」をタップします。 パスワード再発行用のメールが届きます。
- 識別コードがわからない場合

「識別コードがわからない方はこちら」をタップします。 自治体名と、保護者アカウントに紐づくメールアドレスを入力し、「送信」をタップします。 お住いの市区町村名を基に識別コードが検索され、メールが送信されます。

同様にパスワード再発行用のメールが届きます。

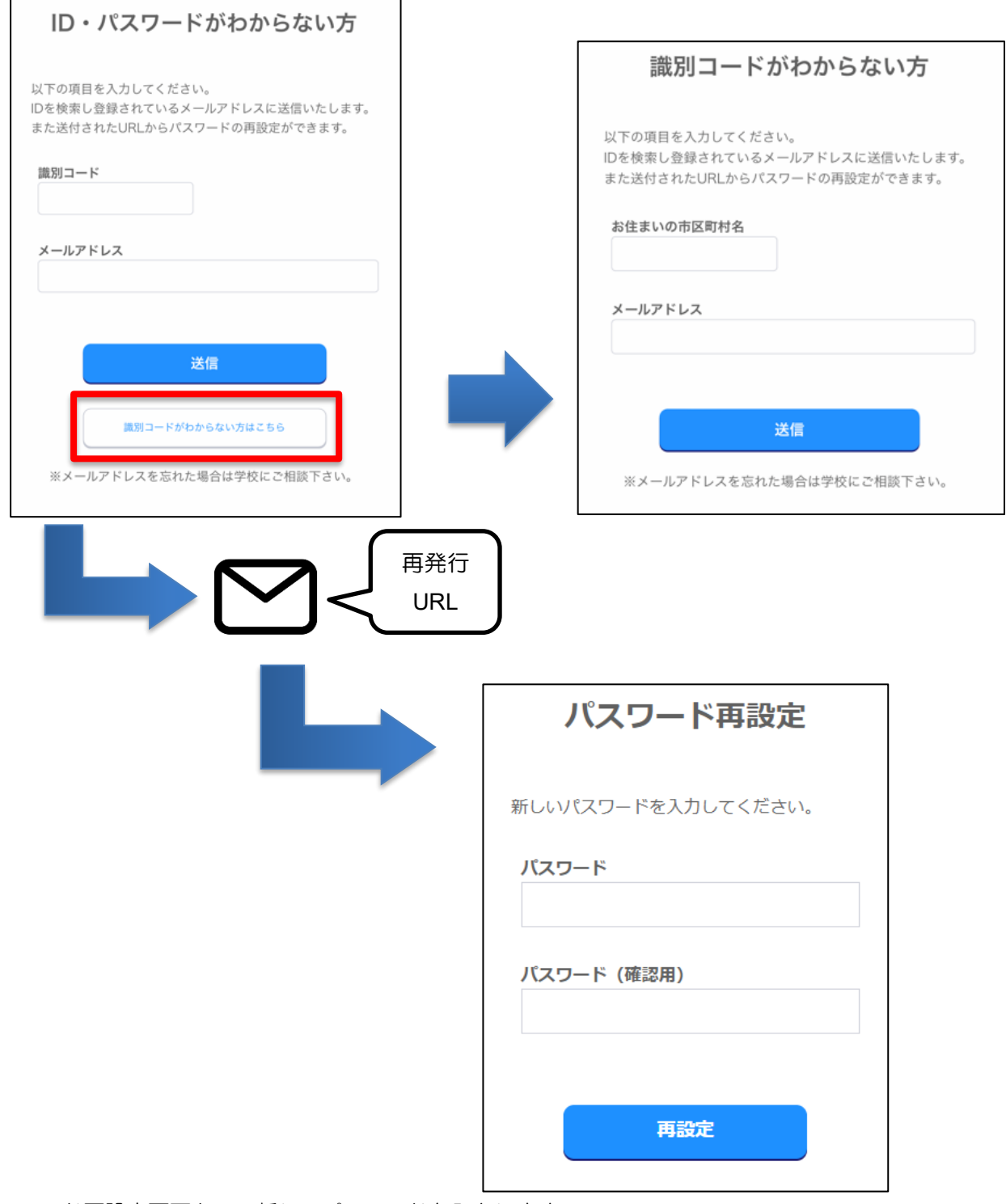

パスワード再設定画面上で、新しいパスワードを入力します。

「再設定」をタップします。設定後の新しいパスワードで、保護者連絡帳にログインできます。

#### ● メールアドレスがわからない等でパスワード再発行できない場合

保護者から学校に直接問い合わせする流れとなります。

校支援ポータブルより、対象の保護者アカウントの仮パスワードを発行可能です。

#### 【**RYOBI-**校支援ポータブル】管理メニュー → 保護者

学校が発行した仮パスワードを入力し、ログイン認証に成功すると、パスワードの再設定が求められます。 (英字と数字を混ぜた 8 桁以上の文字列でご指定ください。)

### <span id="page-8-0"></span>2-3 画面の仕組み

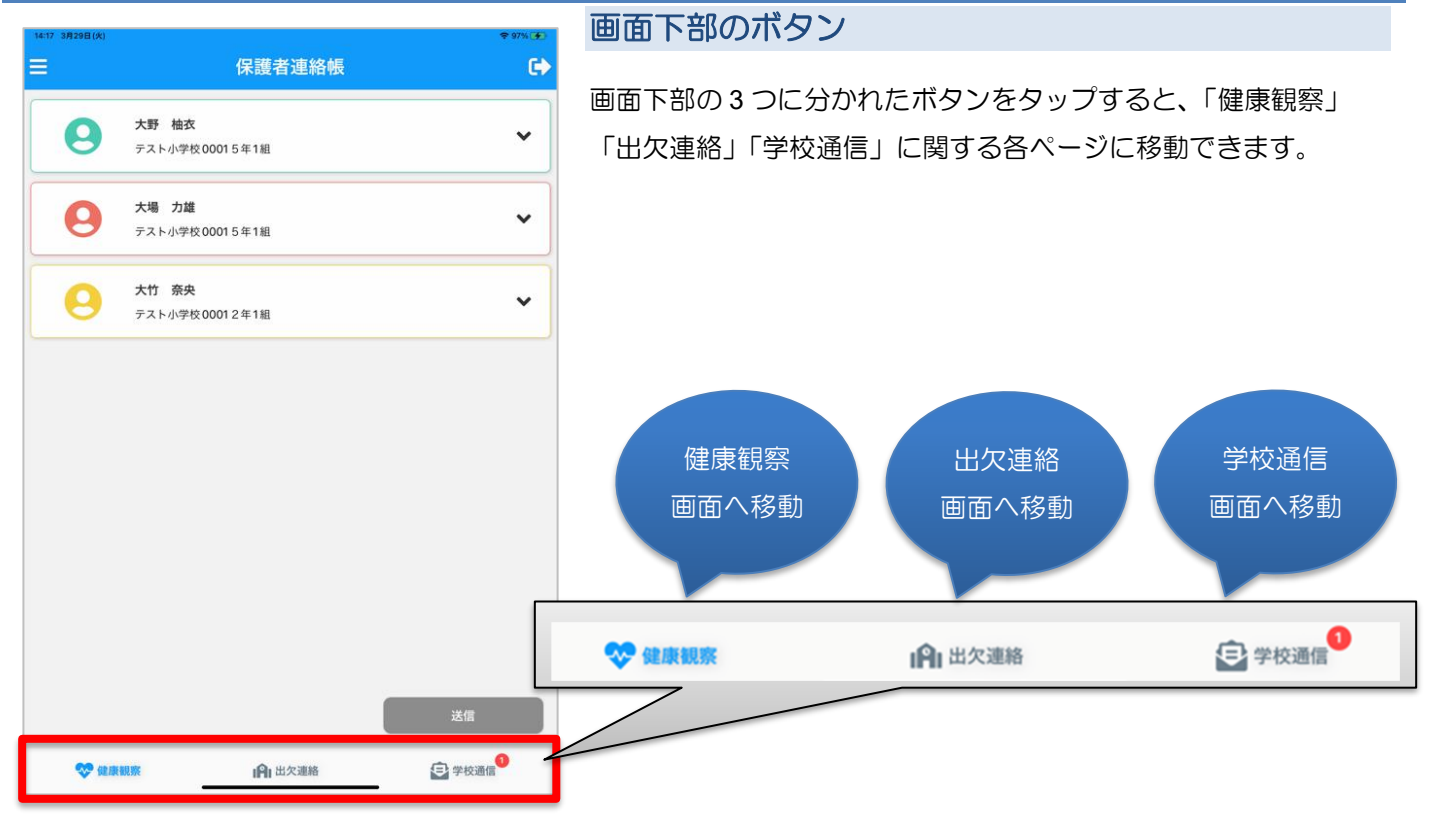

# <span id="page-9-0"></span>3 連絡帳アプリで利用できる機能

#### <span id="page-9-1"></span>3-1 健康観察

児童生徒の体温や健康状態など、当日の体調面について教員と共有できます。

画面下部の「健康観察」タブをタップします。

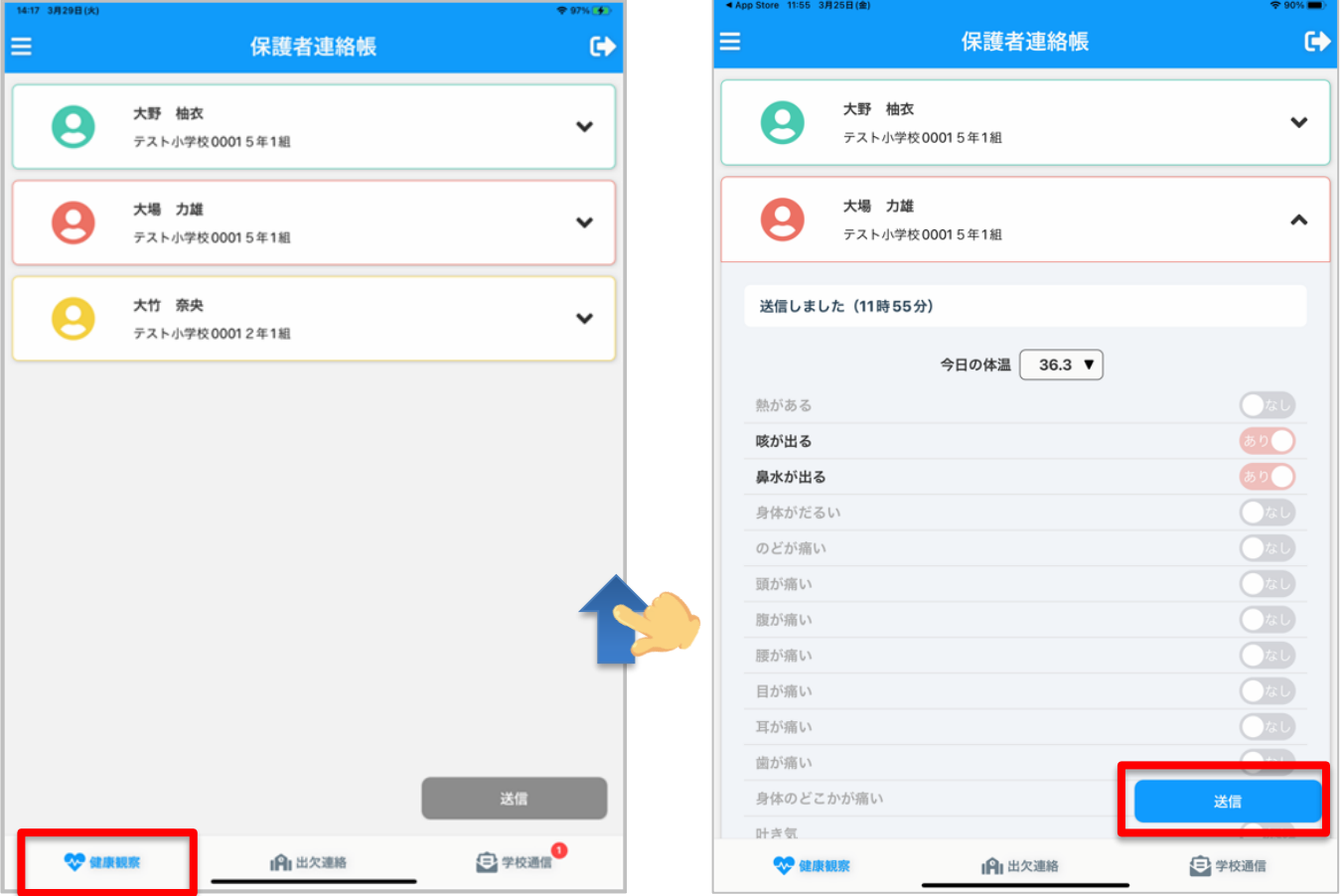

#### 体温入力

児童生徒の体温を入力できます。

体温の整数部と小数部をそれぞれ選択し、「確認」をタップします。

#### 健康観察入力

児童生徒の健康状態を入力できます。当てはまる項目をタップすると、「あり」「なし」を切り替えできます。 また、詳細な症状を自由入力することもできます。

#### 体調良好の場合

健康状態の項目に一つも該当しない場合、特に入力する必要はありません。

#### データ送信

入力したデータを送信します。入力内容を確認した上で、「送信」ボタンをタップします。 送信が正常に完了すると、氏名下部に送信時刻が表示されます。 保護者から送信されたデータは、校支援ポータブルからリアルタイムで参照できます。

#### 健康観察の締切時間

設定されている締切時間(8時30分)を過ぎると、健康観察の入力ができなくなります。

なお、締切時間は市内統一です。

#### <span id="page-10-0"></span>3-2 出欠連絡

児童生徒の出欠連絡をアプリから行います。画面下部の「出欠連絡」タブをタップします。

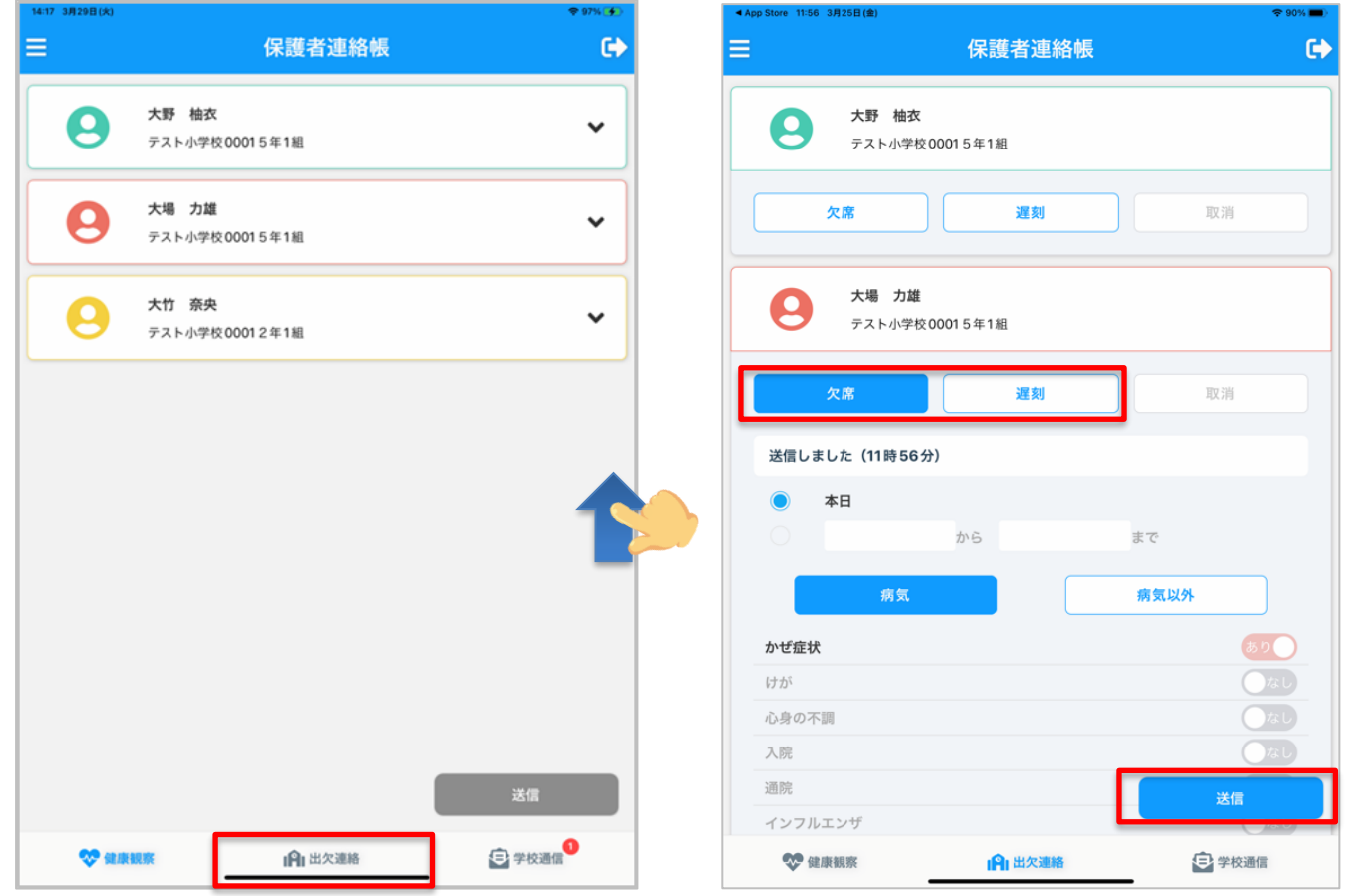

#### 欠席連絡

欠席に関する連絡は「欠席」ボタンをタップします。併せて、欠席する期間を設定できます。 理由区分は「病気」「病気以外」のどちらかのボタンをタップします。 選択された理由区分をもとに、欠席理由の中からいずれか一つをタップします。 また、詳細な理由を自由入力することもできます。

#### 遅刻連絡

遅刻に関する連絡は「遅刻」ボタンをタップします。併せて、遅刻する期間を設定できます。

遅刻理由の中からいずれか一つをタップします。

また、詳細な理由を自由入力することもできます。

#### データ送信

入力したデータを送信します。入力内容を確認した上で、「送信」ボタンをタップします。 送信が正常に完了すると、「欠席」「遅刻」「取消」下部に送信時刻が表示されます。 保護者から送信されたデータは、校支援ポータブルからリアルタイムで参照できます。

#### 学校から確認済み

教員が校支援ポータブルの「出欠・健康観察」画面より連絡確認を行うと、保護者連絡帳の「出欠連絡」画面では 「学校から確認済」のメッセージが赤字で表示されます。教員が連絡確認操作を行った時刻も併せて表示されます。 確認済みの状態では、対象の児童生徒の出欠連絡入力画面がグレーアウトされ、入力内容の変更が不可となります。

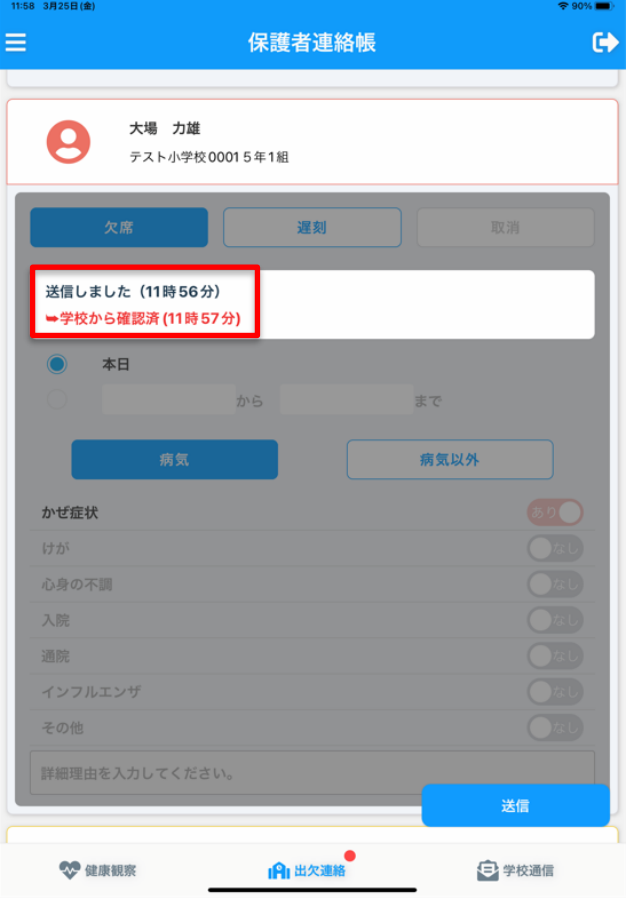

#### 連絡を変更・取消したい場合

#### 内容変更

送信した内容を変更し、再度「送信」ボタンをタップします。

#### 連絡取消

「取消」ボタンをタップした後に、送信ボタンをタップします。

以下のいずれかの場合は、学校へ直接お電話など連絡する必要があります。

- 既に学校が連絡確認済みの状態
- 出欠連絡の締切時間を過ぎている場合

#### 出欠連絡の締切時間

設定されている締切時間(8時30分)を過ぎると、出欠連絡の入力ができません。 なお、締切時間は市内統一です。

## <span id="page-12-0"></span>3-3 学校通信

学校からの連絡をアプリから確認できます。画面下部の「学校通信」タブをタップします。

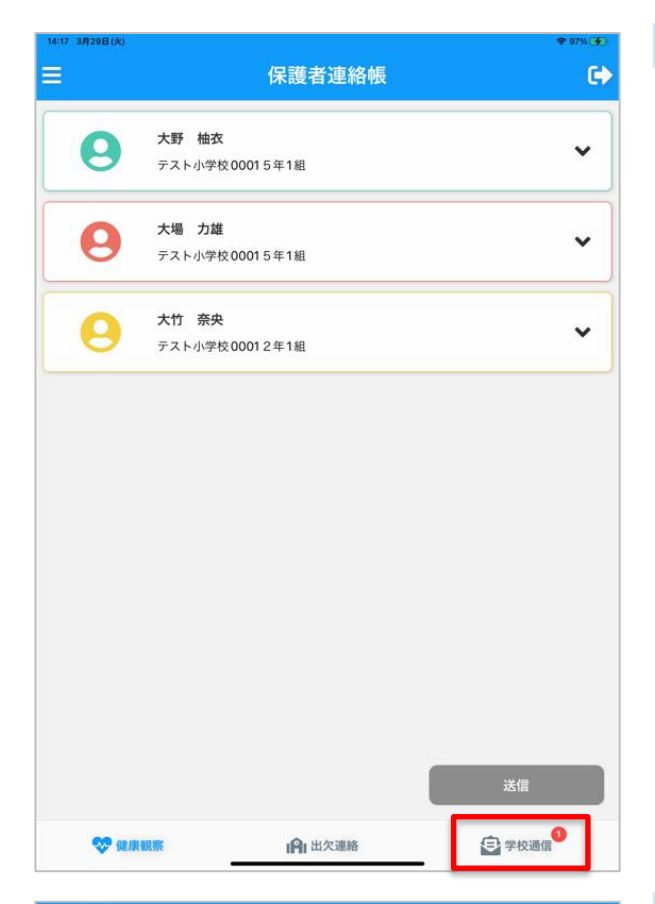

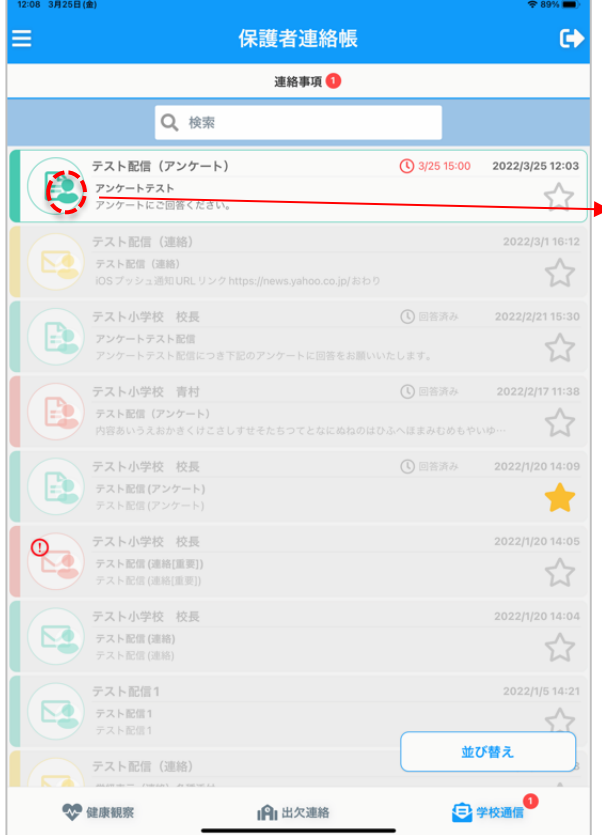

### 学校通信を開く

「学校通信」をタップすると学校通信を参照できる画面に移 動します。

#### 学校からの連絡一覧が表示される

既読のものは薄いグレーで表示され、未読のものは白く表示 されます。

※保護者アカウント宛ての連絡は、お子様ごとに設定したアイ コン色で色分けされて表示します。

コミュニティ宛ての連絡は、お子様ごとに設定したアイコン は表示されません。

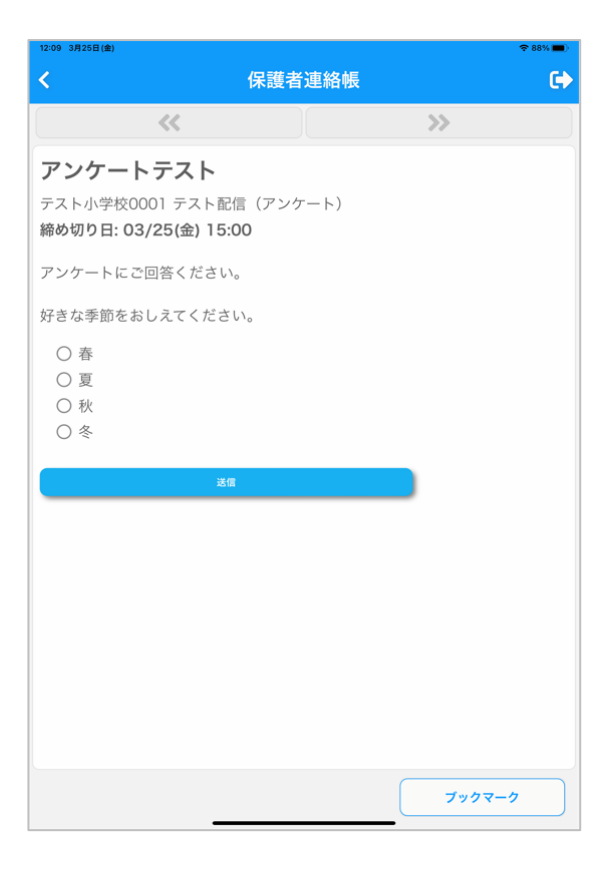

### 学校からの連絡詳細を表示する

連絡一覧にて連絡をタップすると、連絡やアンケートの詳細 を確認することができます。

アンケートの場合は、本文中に回答欄が表示され、選択式や自 由入力式で回答することができます。

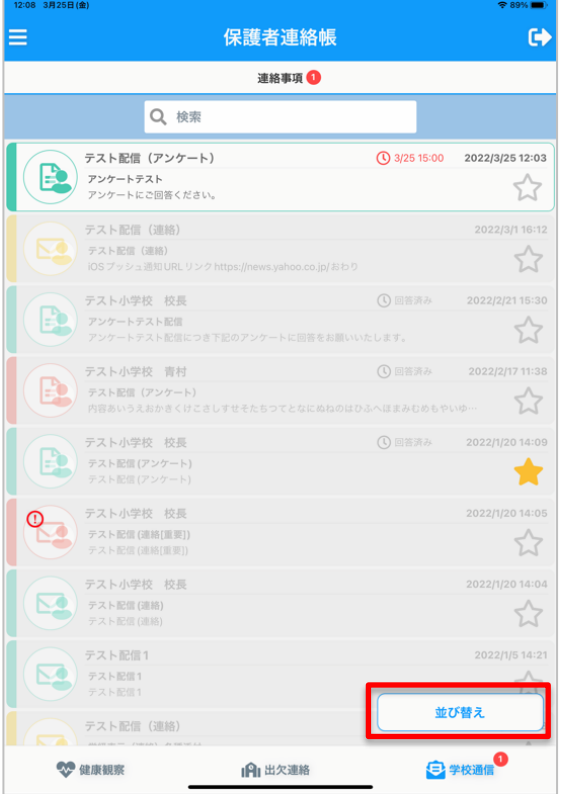

# 並び替える

1. 「並び替え」をタップして並び順を変更できます。

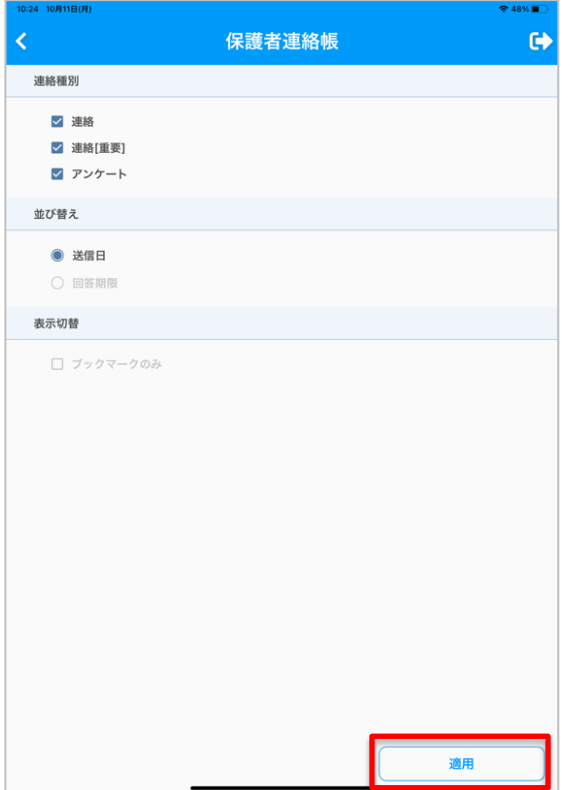

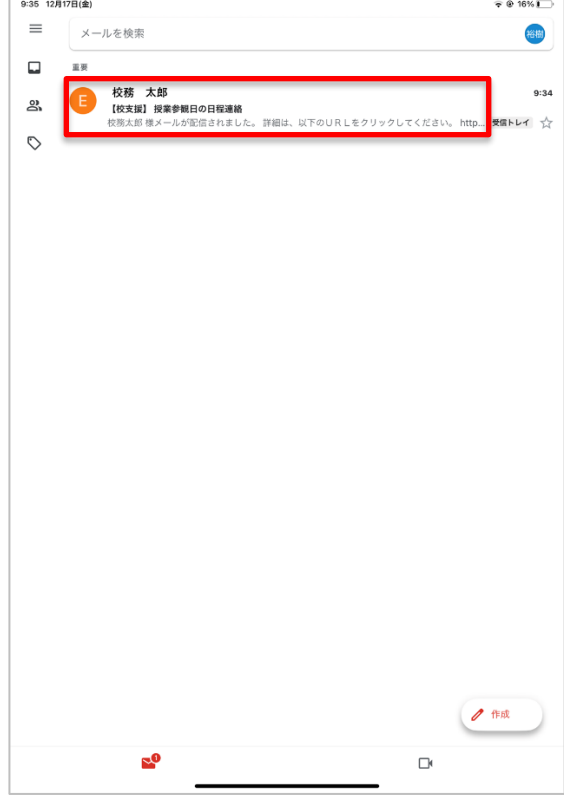

2. 設定し「適用」をタップして並び順を変更できます。

#### メールから学校通信を確認する

- ※メールにてお便りを受信する方法は、本誌の「3-4 アカウ ント」の「連絡受信」の設定をご確認ください。
- 1. 保護者連絡帳で登録したメールアドレスへ受信したお便 りを、お持ちの端末で利用できるメーラ(※Gmail アプリ や Yahoo メール等)から確認する。

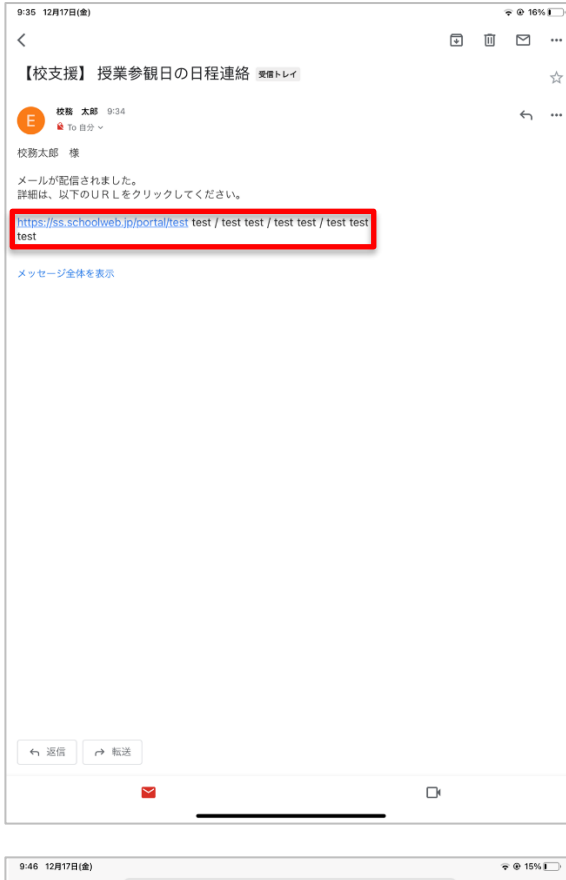

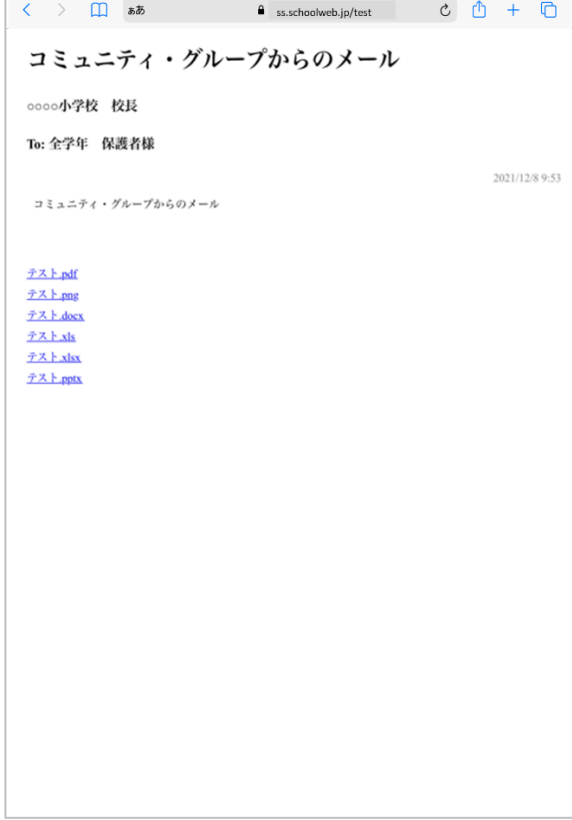

2. メッセージ内の URL リンクを選択して、ブラウザアプリ を起動する。

3. ブラウザアプリにてメッセージを確認する。

# <span id="page-16-0"></span>3-4 アカウント

ログインしている保護者のアカウント情報を設定できます。

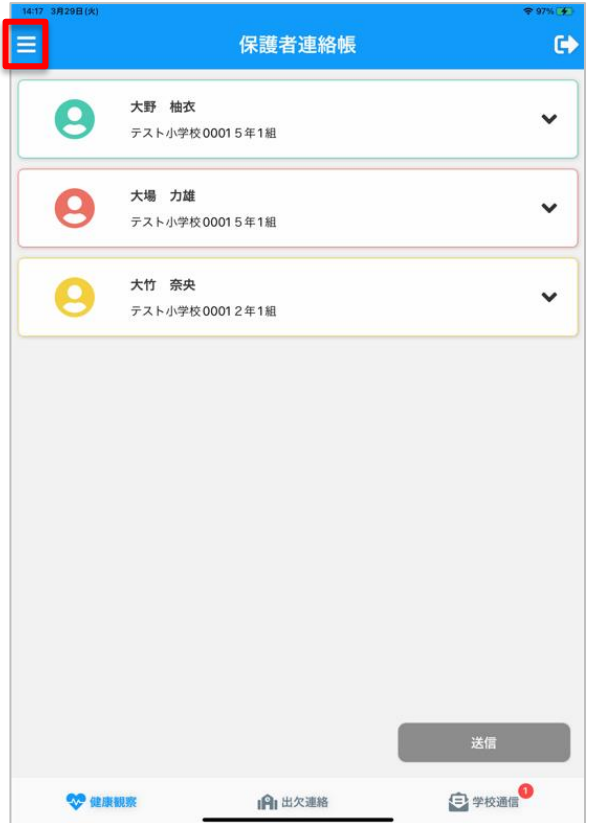

- パスワードの変更
- 1. 画面左上の <mark>= をタップします。</mark>

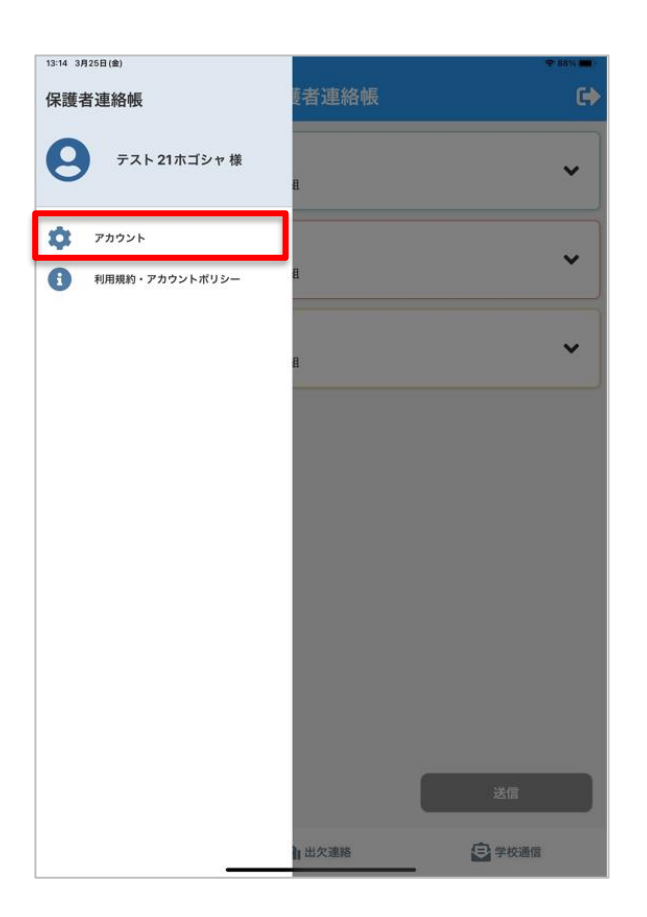

2. アカウントをタップします。

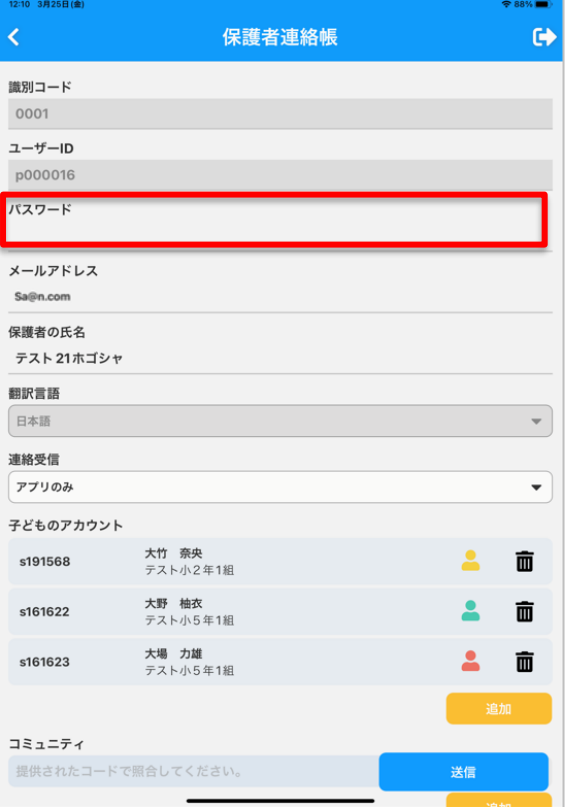

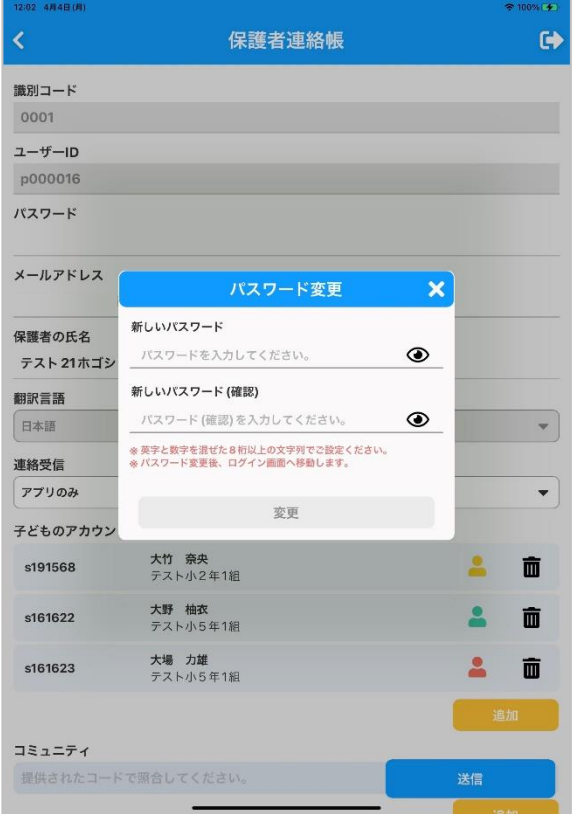

3. パスワードをタップします。

- 4. 新しいパスワードを入力してください。
- 5. 新しいパスワード(確認)を入力後、変更をタップしてく ださい。
- 6. 「パスワードが変更されました。」のメッセージが表示され ます。

「はい」をタップするとログイン画面に戻るので、新しい パスワードでログインしてください。

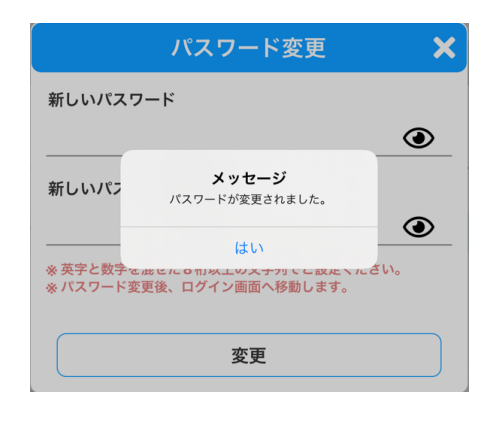

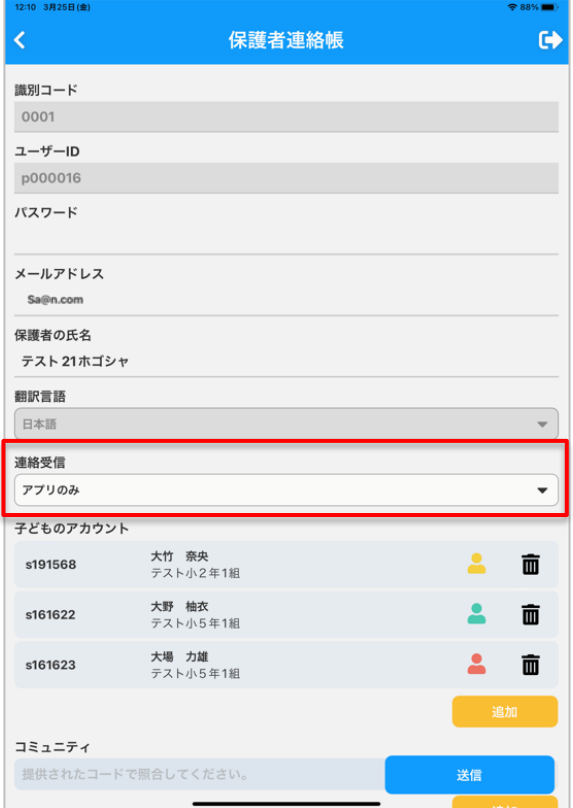

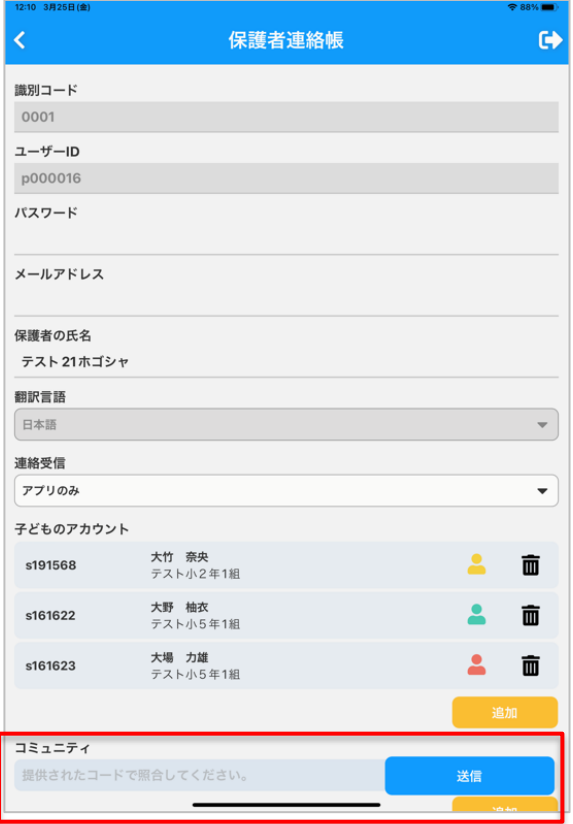

#### 連絡受信

学校通信の連絡の受信方法を下記の 2 択から設定することが可 能です。

- ・アプリのみ 保護者連絡帳のアプリ上でのみ連絡が確認できる機能 (初期設定)
- ・アプリとメール 保護者連絡帳のアプリと、登録したメールアドレスにメール で連絡を受信できる機能

上記選択肢の「アプリとメール」で設定中の場合、学校通信の 連絡を登録したメールアドレスで受信することができます。 ※メールアドレスは、Gmail・Yahoo メール等で受信できます が、一部特殊な海外ドメインのメールアドレスなどは非サポー トとしております。

#### 参加コミュニティの編集

参加コミュニティの編集は、左記の点線内の入力フォームから 行います。

・コミュニティからの脱退 赤線枠内のゴミ箱アイコンをタップすると、コミュニティか らの脱退操作となります。

脱退するした場合は、参加中のコミュニティから脱退し、登 録済みのコミュニティが画面上からも消えます。

※脱退したコミュニティの連絡も引き続き画面上には表示 されますが、新規のお便りは届かない状態となります。

・コミュニティへの参加

赤線枠内の「提供されたコードで照合してください。」欄へ学 校から通知されたコミュニティへの申し込みコードを入力 し、照合ボタンをタップすると申し込みコードが正しい場合 のみ、コミュニティへの参加ができます。

・参加コミュニティ編集データの登録 上記の参加コミュニティの編集操作後に送信ボタンにてデ ータ送信すると、編集したデータを登録することができます。

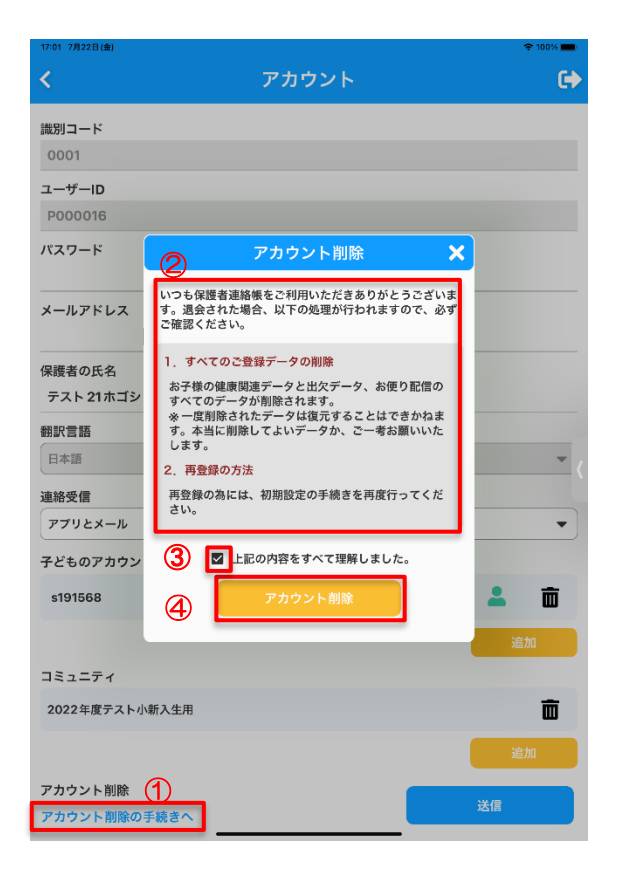

### メールアドレス変更

保護者アカウントに紐づくメールアドレスを変更できます。 メールアドレスをタップすると、ブラウザ画面に遷移します。 新しいメールアドレスを入力し、「送信」ボタンをタップします。

#### 保護者の氏名

氏名を変更できます。

#### 児童生徒のアカウント情報

児童生徒が利用するアカウントとの紐づけを追加・変更できます。

#### アカウント削除

ログイン中のアカウントを削除します。

- 1. アカウント設定画面最下段の「アカウント削除の手続き へ」リンクをタップしてください。
- 2. アカウント削除についての説明事項を熟読してください。
- 3. 「上記の内容をすべて理解しました。」のチェックボックス にチェックを付けてください。
- 4. アカウント削除ボタンをタップしてください。 アカウント削除が完了すると、ログイン画面に戻ります。 再度アカウントを発行したい場合は、初期設定から再登録 してください。

※削除したアカウント・アカウントに紐づくデータは一切復元 できません。

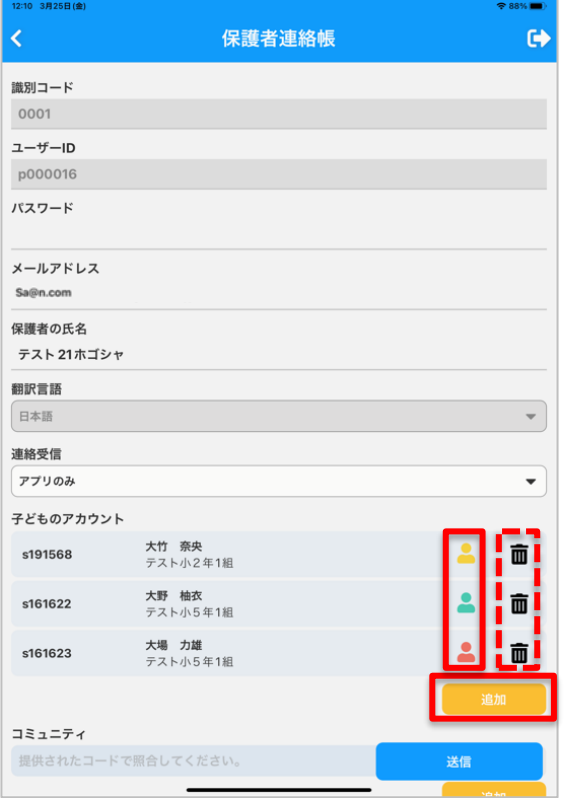

#### 兄弟姉妹の追加

1. 「追加」ボタンをタップします。 子どものアカウント入力枠が1行追加されます。

> ユーザーID パスワード  $\odot$ 照合

- 2. 学校から配付する児童生徒の学習帳アプリの ID と 初期パスワードを入力します。
- 3. 「照合」ボタンをタップするとユーザー認証され、成功 するとアイコンが表示されます。

#### 児童生徒のアイコン変更

児童生徒が複数の場合は、アイコン色で色分けの設定ができま す。

- 1. 該当の児童生徒のアカウントのアイコンをタップしま す。
- 2. 希望するアイコンをタップし、「変更」ボタンをタップし ます。

出欠・健康観察で、設定したアイコン色が反映されます。

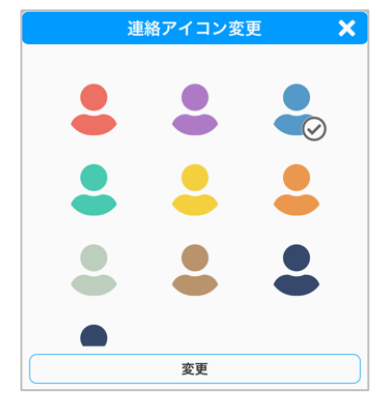

#### 児童生徒のアカウント紐づけ削除

該当の児童生徒のアカウントのアイコン右側にある、ごみ箱 アイコンをタップすると、メッセージが表示されます。「確認」 ボタンをタップすると、該当の児童生徒との紐づけが削除さ れ、非表示となります。

#### データ送信

編集したデータを送信します。入力内容を確認した上で、「送信」ボタンをタップします。 送信が正常に完了すると、強制的にログアウトします。

保護者向けアプリ「RYOBI-校支援 保護者連絡帳」のマニュアルは以上です。